Set-Artikel können grundsätzlich nur aus Einzelartikeln eines Lieferanten zusammengestellt werden. Die Anlage eines Set-Artikels unterscheidet sich auf den ersten Blick nicht von der "normalen" Artikelanlage.

Das E-Learning liegt im interaktiven Modus, im Präsentationsmodus und im Filmmodus vor. Wechseln Sie bei Bedarf den Modus mit Hilfe der Recorder-Funktion.

#### **Lernziele**

**Sie sind in der Lage:**

■ **einen Set-Artikel zusammenzustellen**

### **Formular aufrufen**

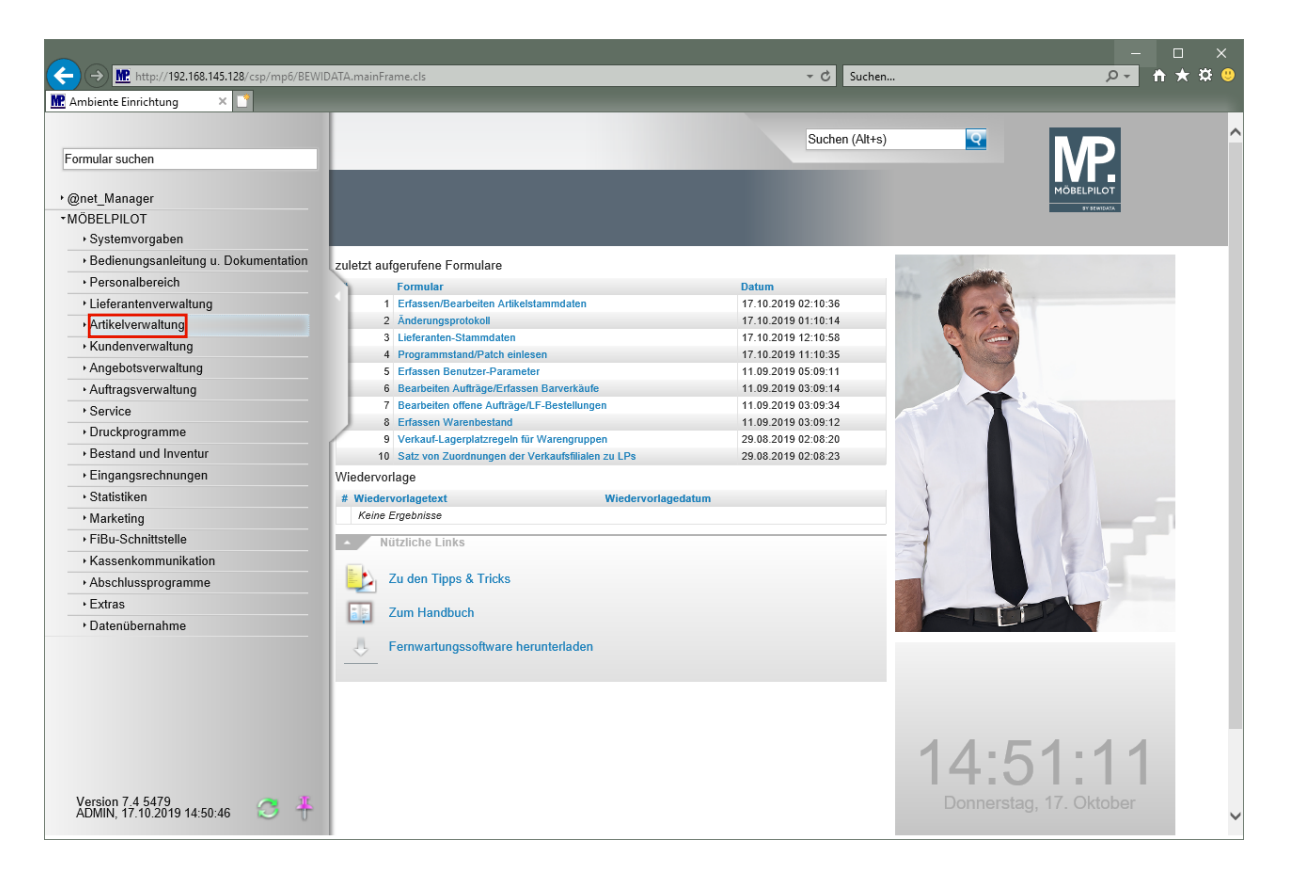

Klicken Sie auf den Hyperlink **Artikelverwaltung**.

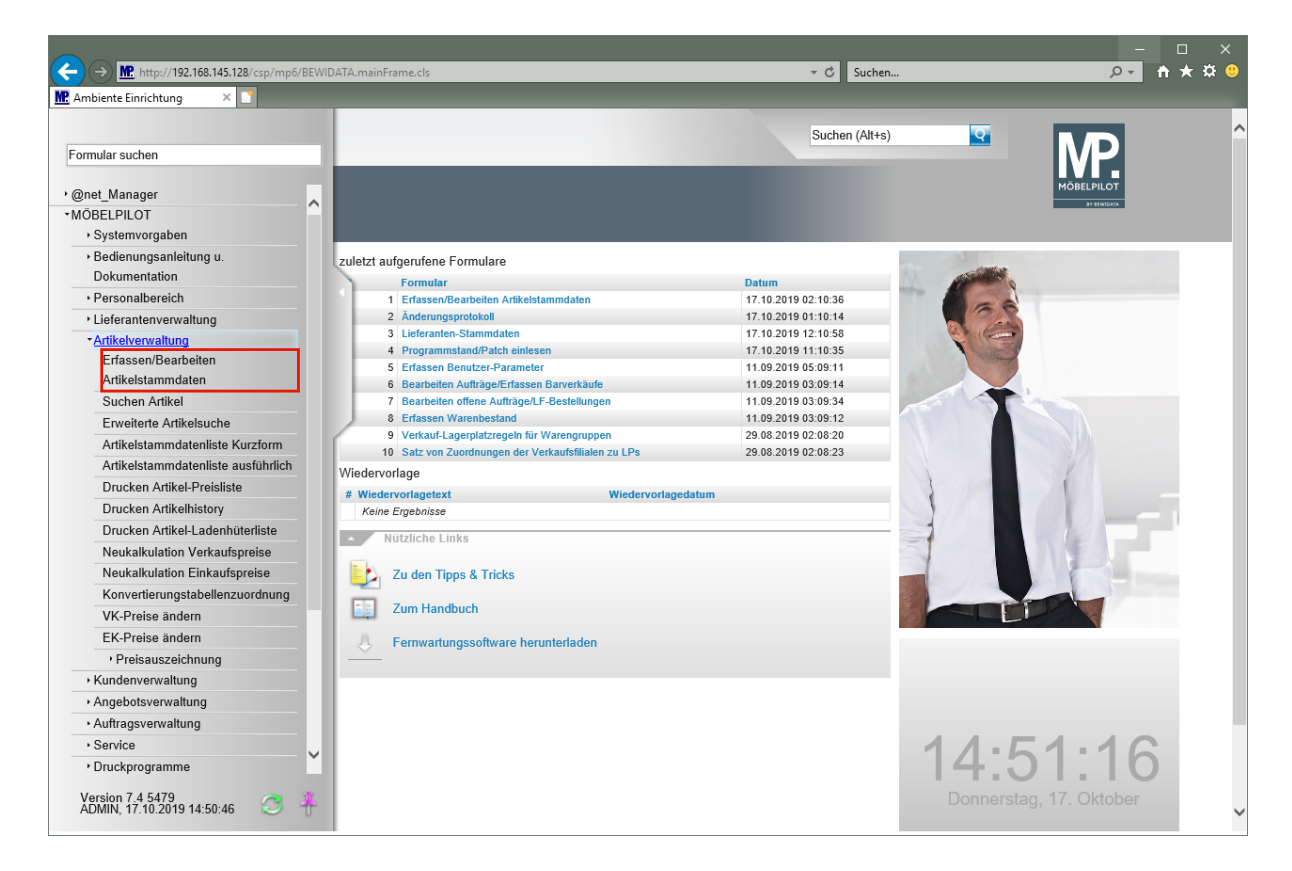

Klicken Sie auf den Hyperlink **Erfassen/Bearbeiten Artikelstammdaten**.

# **Artikeldaten erfassen**

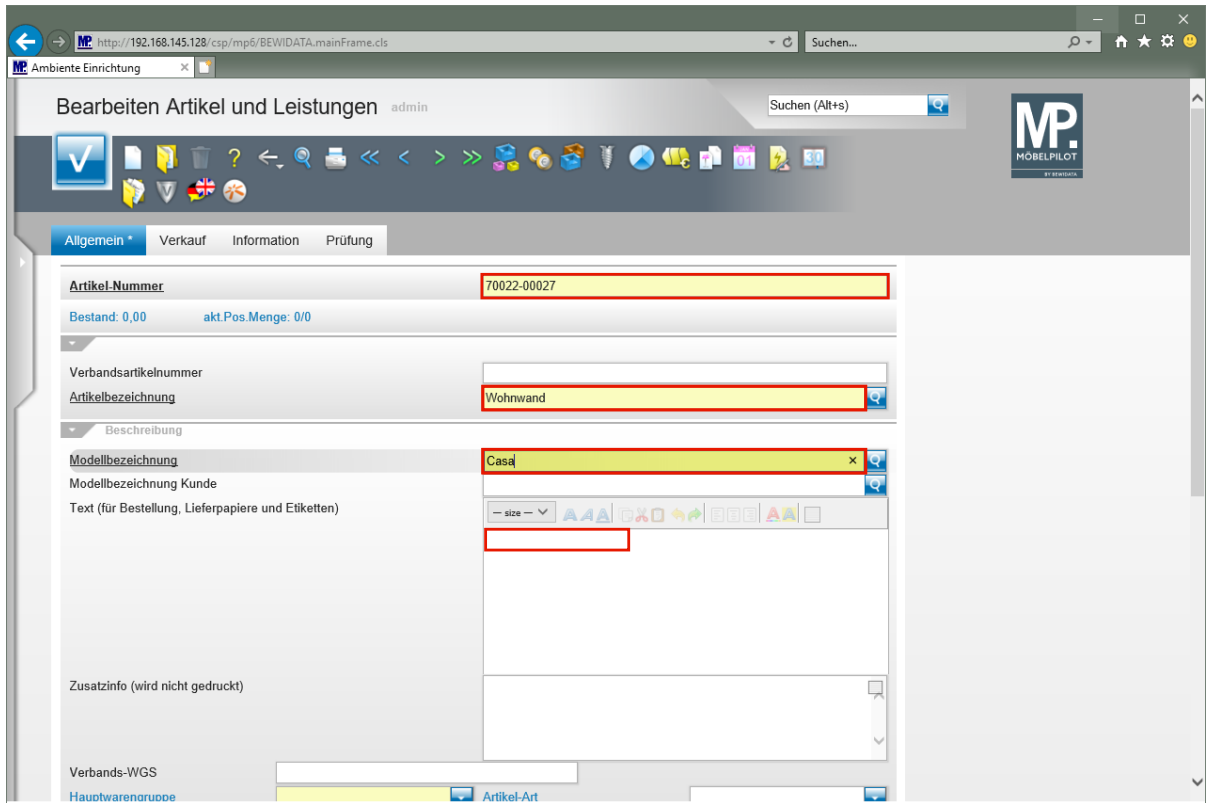

Geben Sie **70022** im Feld **Artikel-Nummer** ein.

Geben Sie **Wohnwand** im Feld **Artikelbezeichnung** ein.

Geben Sie **Casa** im Feld **Modellbezeichnung** ein.

Klicken Sie auf das Eingabefeld **Text (für Bestellung, Lieferpapiere und Etiketten)**.

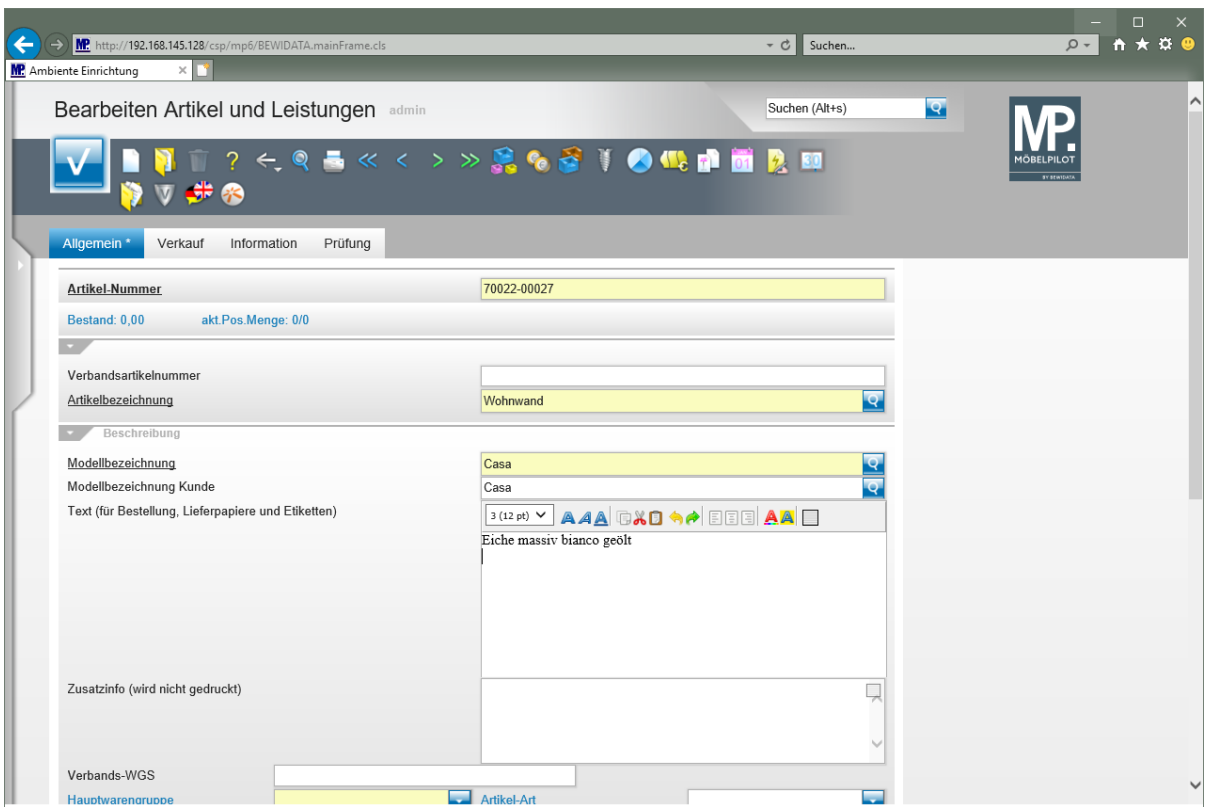

Geben Sie **Eiche massiv bianco geölt** im Feld **Text (für Bestellung, Lieferpapiere und Etiketten)** ein.

Drücken Sie die Taste **<b>A**+ ...

Geben Sie **ca. B:355 cm, H:220 cm, T:54 cm** im Feld **Text (für Bestellung, Lieferpapiere und Etiketten)** ein.

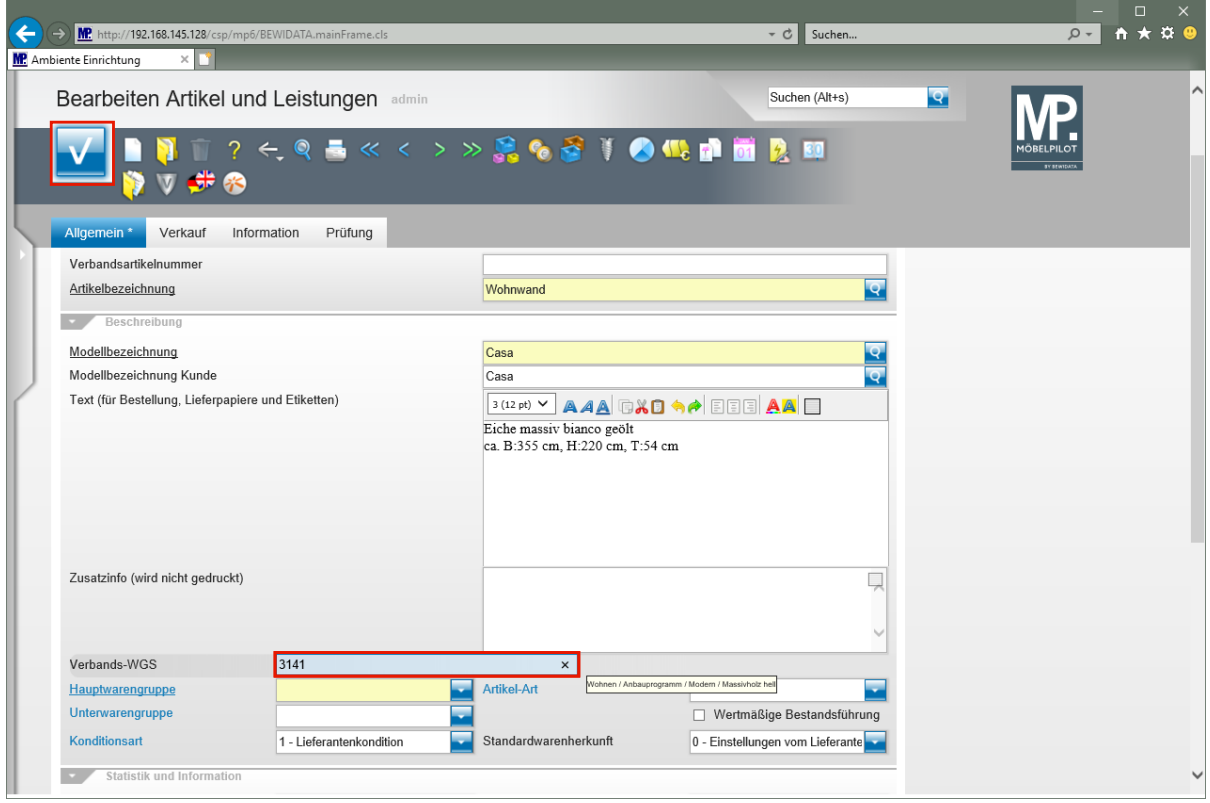

Geben Sie **3141** im Feld **Verbands-WGS** ein.

Klicken Sie auf die Schaltfläche **Speichern**.

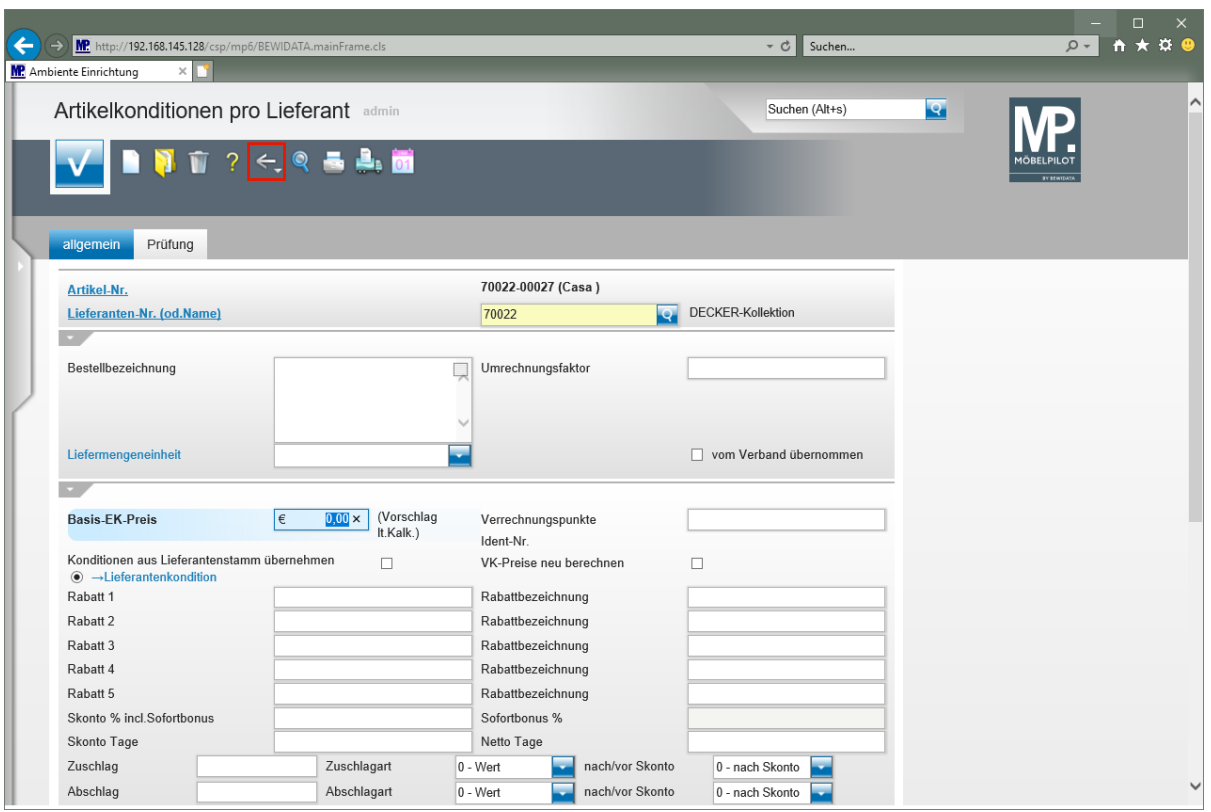

 $\blacktriangle$ **Das Programm ruft nun wie immer das Formular** *"Artikelkonditionen pro Lieferant"* **auf. Dieses Formular wird jedoch in der Regel an dieser Stelle nicht benötigt, da der "***Gesamtpreis***" des Set-Artikels auf anderem Weg ermittelt wird.**

Klicken Sie auf die Schaltfläche **Zurück**.

## **Artikel als Teileartikel zuordnen**

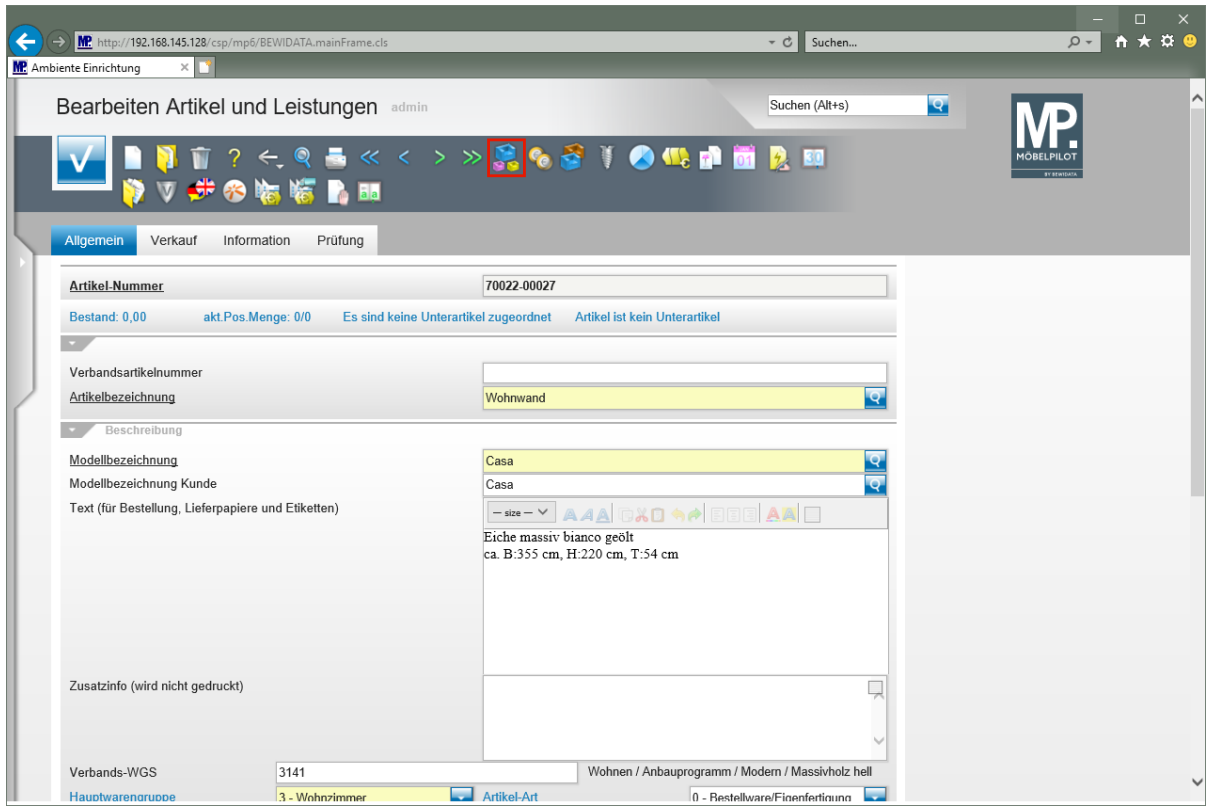

Klicken Sie auf den Hyperlink **Artikelteile bearbeiten**.

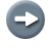

In diesem Formular ordnen Sie nun dem *"Hauptartikel"* weitere, bereits angelegte, Artikel des Herstellers als *"Unterartikel"* zu.

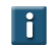

Die standardmäßig aktivierte Funktion *"Preis in Set-Preis berücksichtigen"* sorgt dafür, dass die Werte im *"Hauptartikel"* zusammengefasst werden können.

Geben Sie **1** im Feld **Menge** ein.

Klicken Sie auf die Schaltfläche **Speichern**.

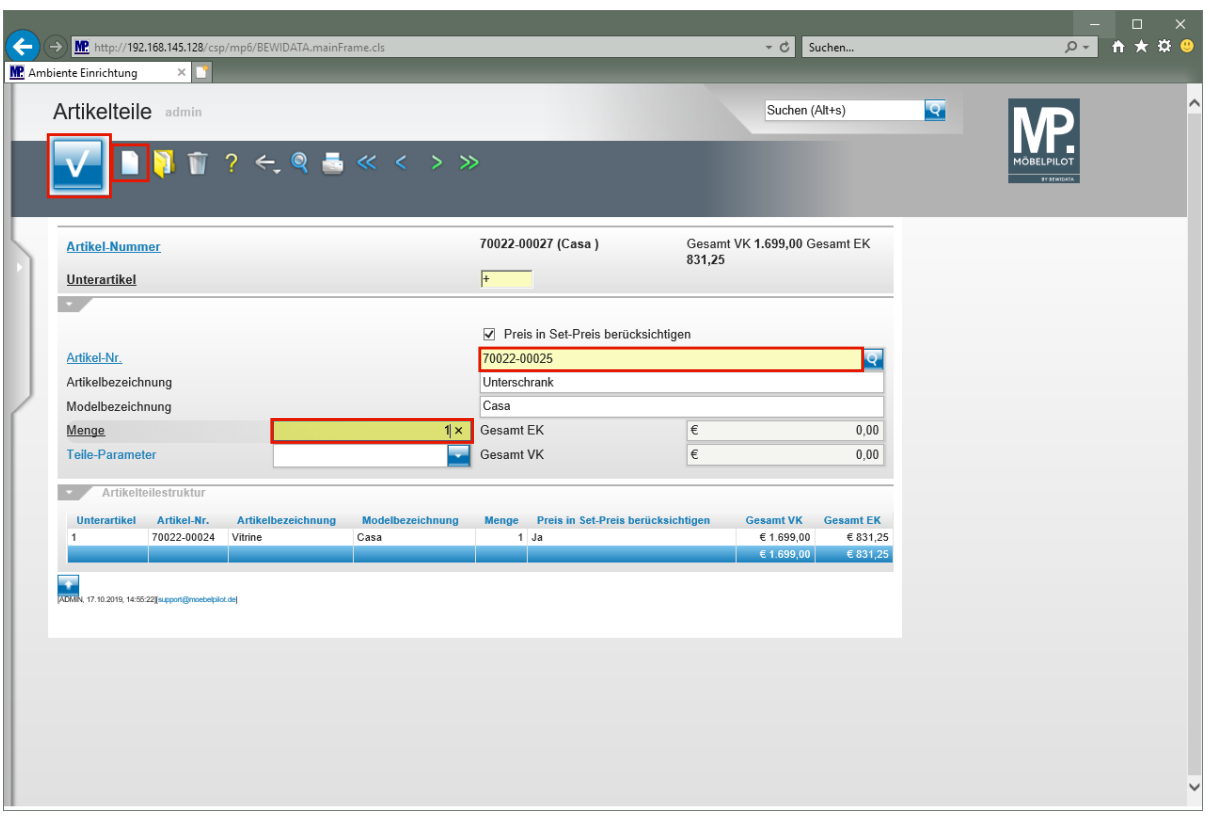

 $\blacktriangle$ **Um dem Set-Artikel weitere Artikel hinzuzufügen, muss jeweils ein neues Formular aufgerufen werden!**

Klicken Sie auf den Hyperlink **Neu (Strg+N)**.

Geben Sie **70022,25** im Feld **Artikel-Nr.** ein.

Geben Sie **1** im Feld **Menge** ein.

Klicken Sie auf die Schaltfläche **Speichern**.

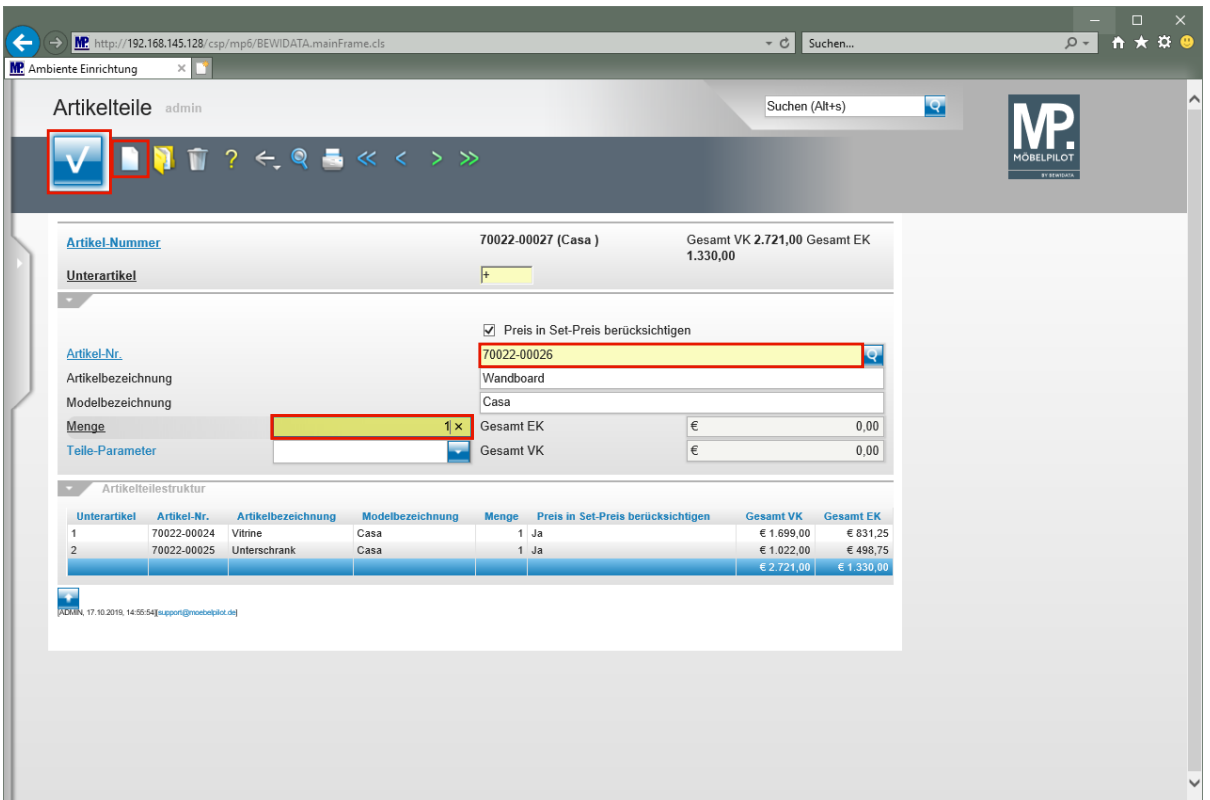

Klicken Sie auf den Hyperlink **Neu (Strg+N)**.

Geben Sie **70022,26** im Feld **Artikel-Nr.** ein.

Geben Sie **1** im Feld **Menge** ein.

 $\bigodot$ 

Klicken Sie auf die Schaltfläche **Speichern**.

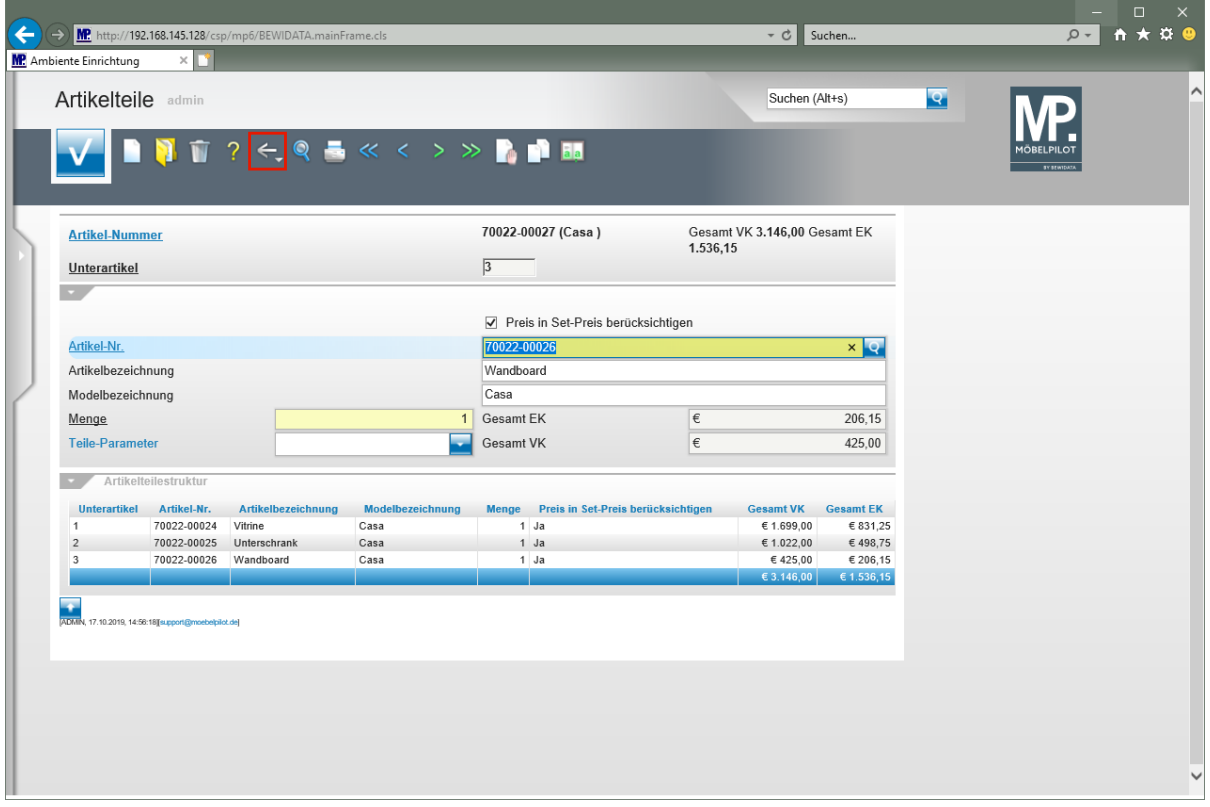

**Die dem Set-Artikel zugewiesenen Artikel werden am Formularende aufgelistet.**

### Klicken Sie auf die Schaltfläche **Zurück**.

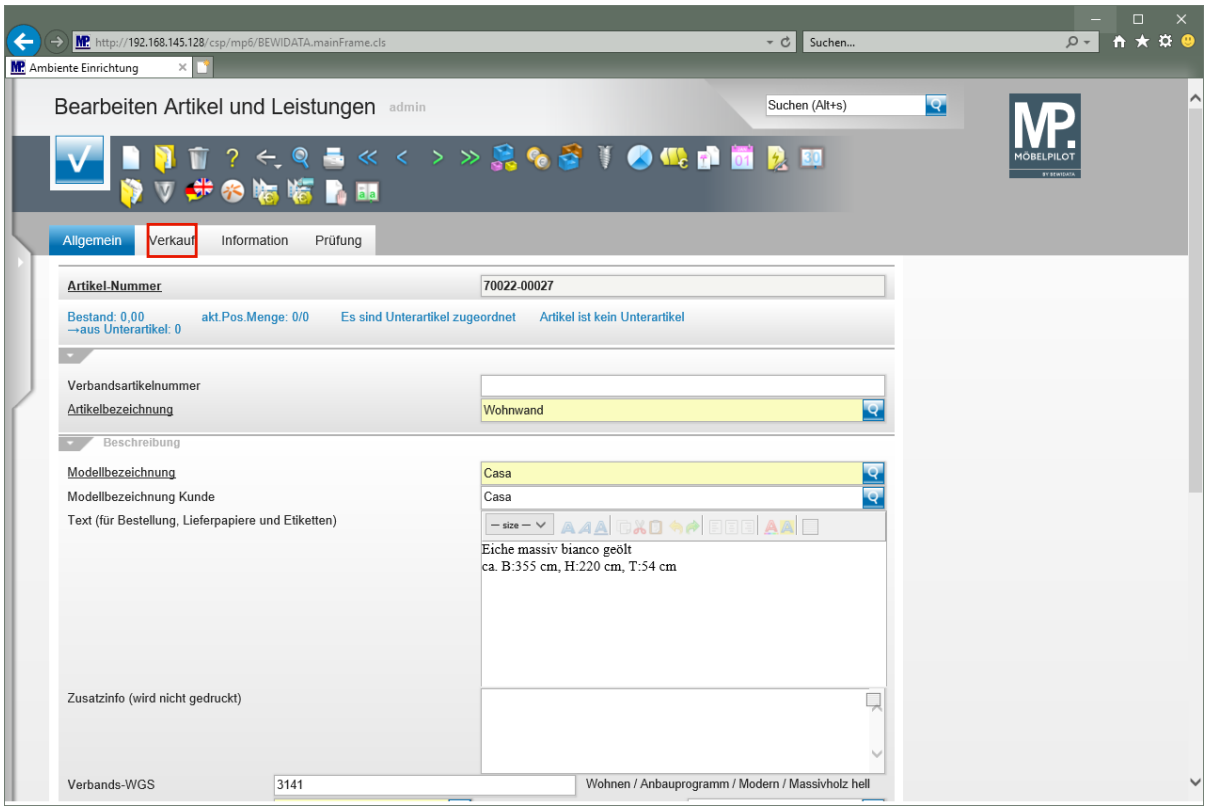

Klicken Sie auf den Hyperlink **Verkauf**.

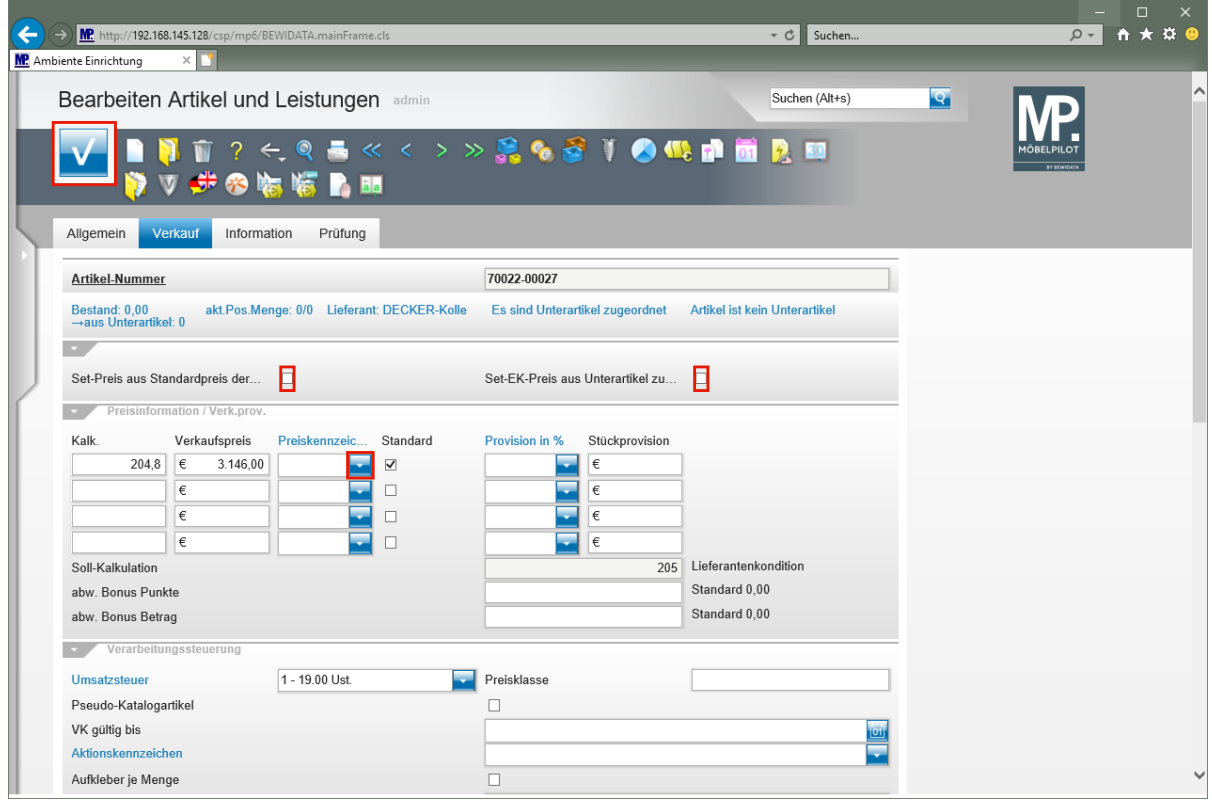

Klicken Sie auf das Kontrollkästchen **Set-Preis aus Standardpreis der Unterartikel zusammenstellen**.

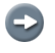

Entscheiden Sie an dieser Stelle, ob die Einzelwerte der *"Unterartikel"* den Gesamtwert des *"Hauptartikels"* bilden sollen.

Klicken Sie auf das Kontrollkästchen **Set-EK-Preis aus Unterartikel zusammenstellen**.

Klicken Sie auf die Schaltfläche **Speichern**.

Klicken Sie im Feld **Preiskennzeichen** auf die Schaltfläche **Öffnen**.

 $\bigodot$ Alternativ zur dokumentierten Vorgehensweise kann man sowohl den Gesamt-VK wie aber auch den Gesamt-EK manuell einpflegen. Die Summe der Einzelpreise muss nicht zwangsläufig den Gesamtpreis bilden.

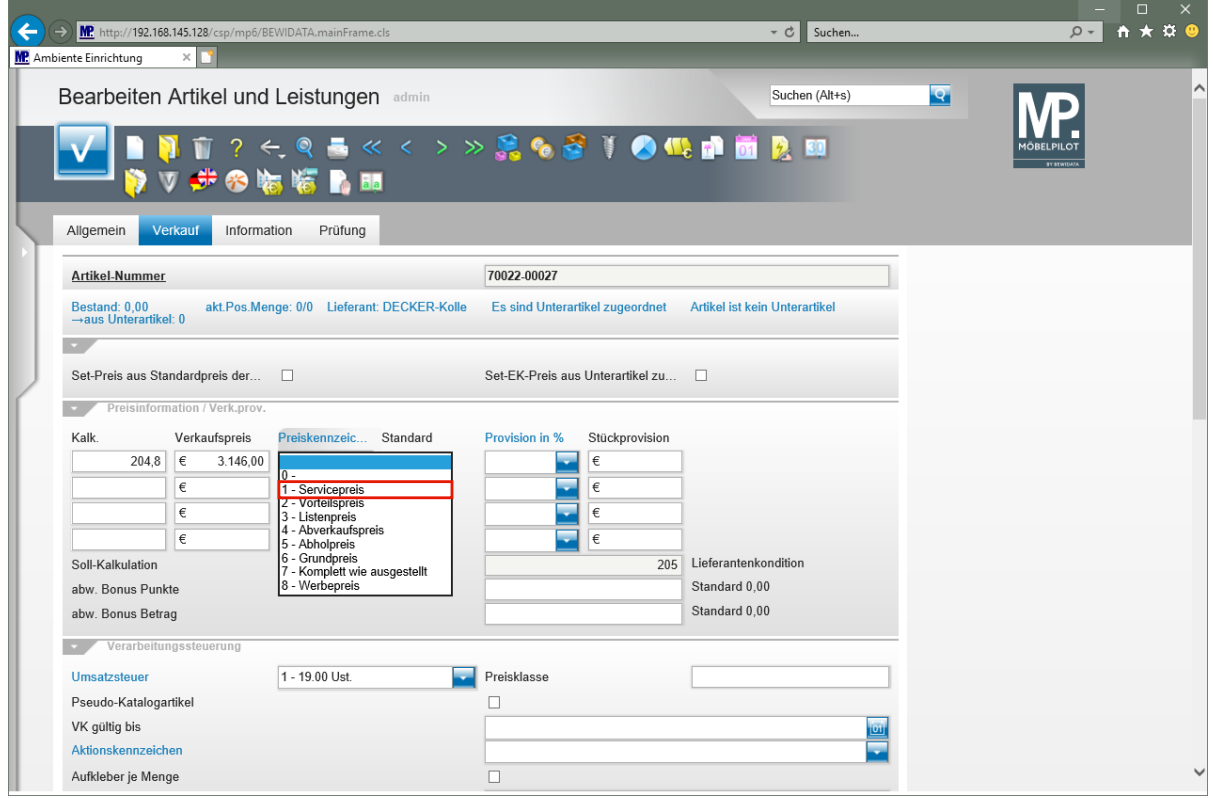

Klicken Sie auf den Listeneintrag **1 - Servicepreis**.

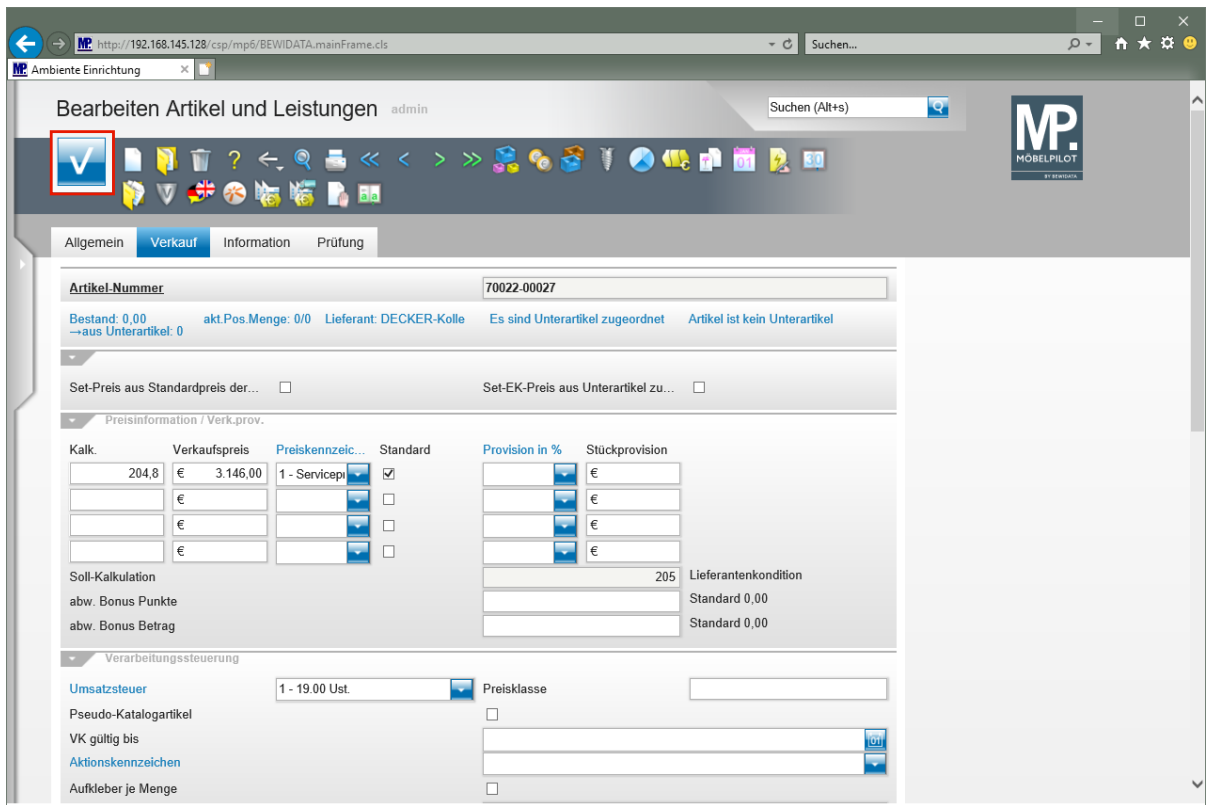

Klicken Sie auf die Schaltfläche **Speichern**.